### **PARA INSCRIBIRSE EN LAS CLASES**

### 1. Ir a [www.montgomerycollege.edu](http://www.montgomerycollege.edu/) y haga clic en **[Access MYMC](https://mymclogin.glb.montgomerycollege.edu/authenticationendpoint/login.do?commonAuthCallerPath=%252Fcas%252Flogin&forceAuth=false&passiveAuth=false&tenantDomain=carbon.super&sessionDataKey=4c3c3352-3c56-4a61-9b35-5c882eb80c22&relyingParty=Luminis5UserPortal&type=cassso&sp=Luminis5UserPortal&isSaaSApp=false&authenticators=BasicAuthenticator:LOCAL)**. Algunos dispositivos pueden requerir que haga clic en la opción de menú para ver todas las opciones del menú.

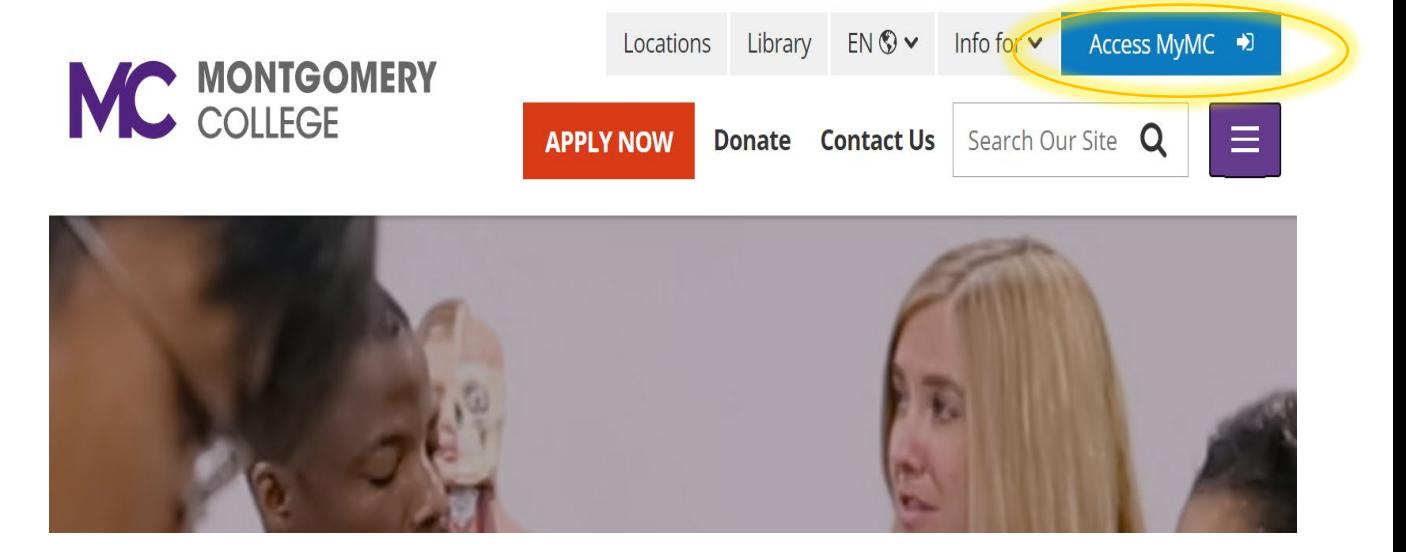

2. Ingrese a su cuenta de MyMC utilizando su MyMCID (nombre de usuario) y contraseña.

• Si no sabe su MyMCID (nombre de usuario), haga clic en ["Find Your MyMC ID"](https://mcssb.glb.montgomerycollege.edu/dadnormal_PROD/zwbkwbis.P_ValLogin). Necesitará su M#. Para obtener su M# llame al 240-567-5188

• Si no conoce su contraseña, haga clic en ["Restablecer contraseña" o "password](https://iam.montgomerycollege.edu/identity/self-service/mgc/login.jsf?tab=92) [reset".](https://iam.montgomerycollege.edu/identity/self-service/mgc/login.jsf?tab=92) Necesitará su nombre de usuario y M#.

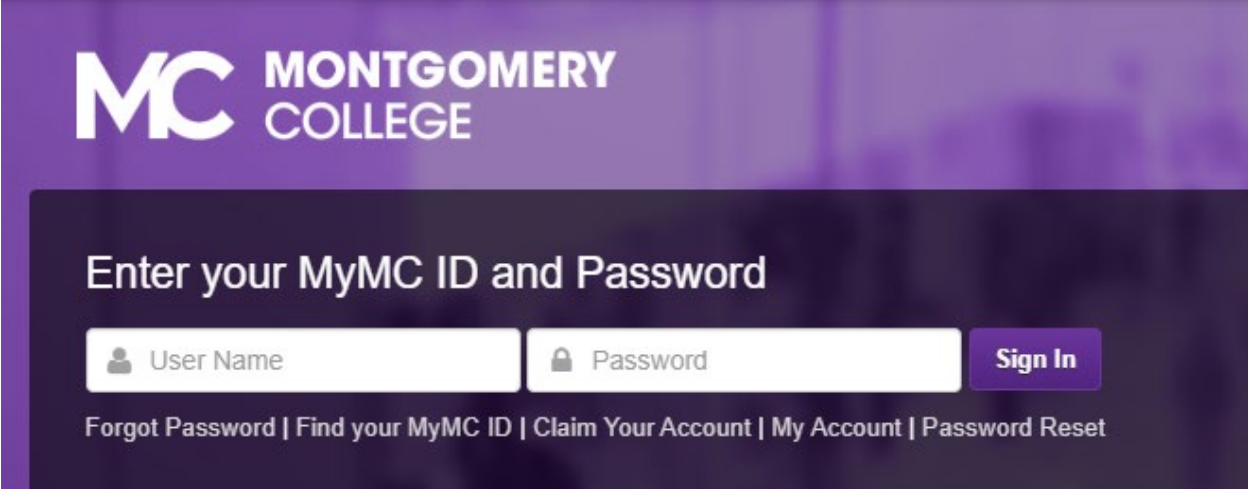

≡

3. Configure su **DUO MOBILE PUSH** de autenticación de 2 factores siguiendo los pasos indicados en su computadora. Nota: tendrá que descargar la aplicación gratuita **DUO Mobile** en tu dispositivo móvil para continuar. Si necesita ayuda adicional con este paso, llame a nuestros técnicos informáticos al 240-567-7222.

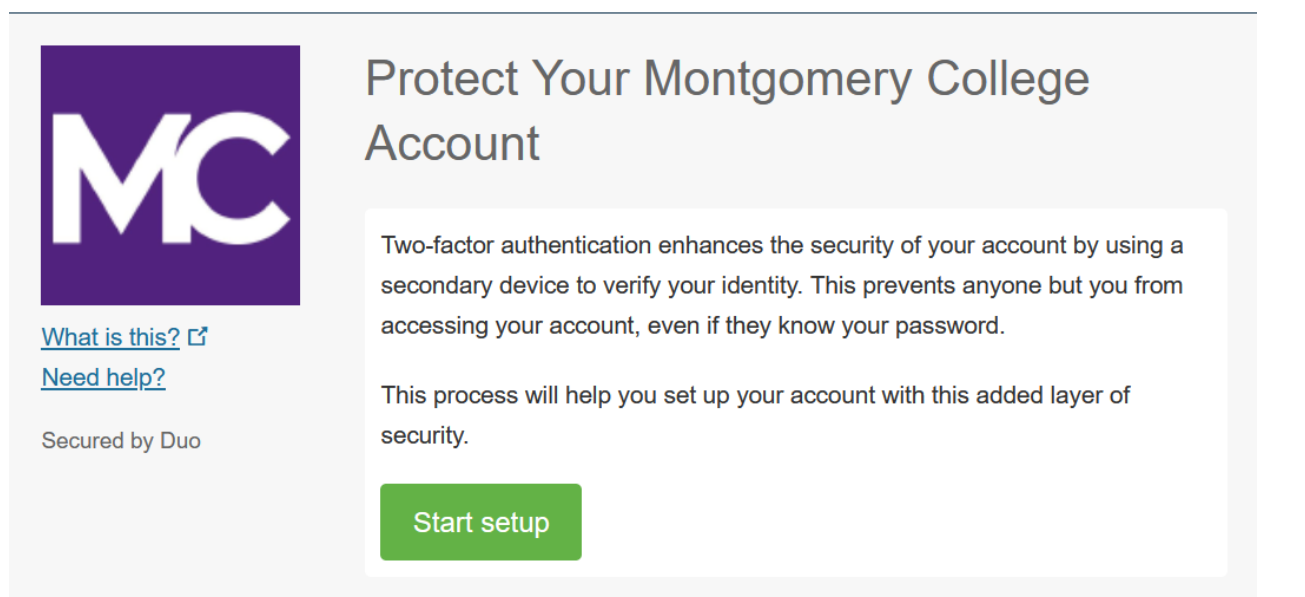

4. Una vez que haya ingresado a su cuenta, haga clic en "**Registration"** \* Algunos dispositivos pueden requerir que haga clic en la opción de "main menu"  $\equiv$  Main Menu para ver toda las opciones del menú.

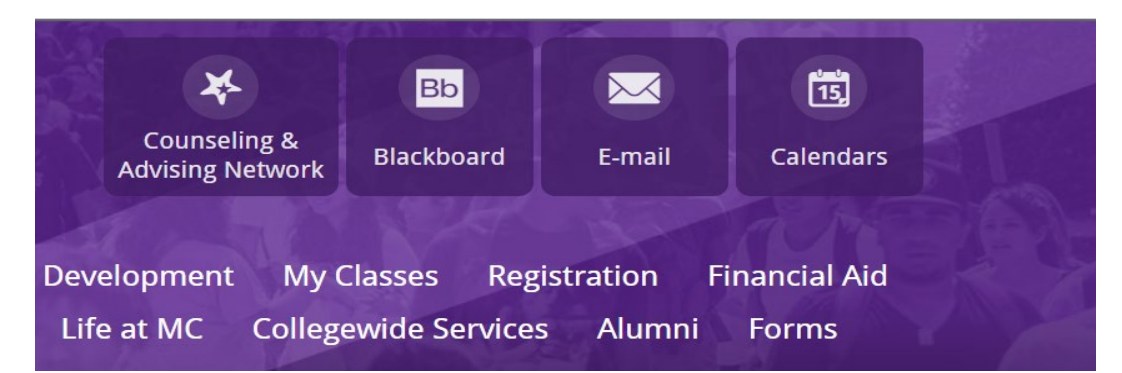

5. Bajo la opción de "**Registration Tools",** haga clic en **"Register for Classes"** 

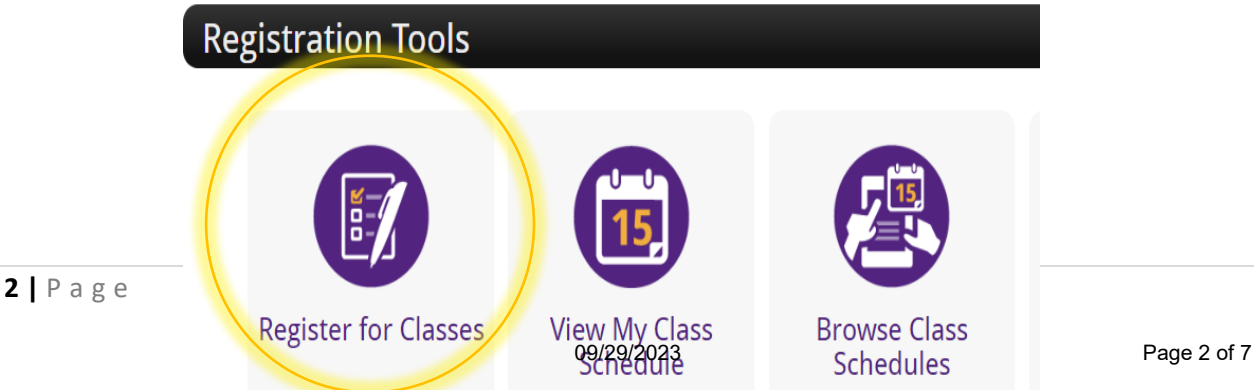

6. Seleccione el periodo académico, "term" y haga clic en "**SUBMIT".**  Periodo académico ejemplo: otoño (Fall), primavera (Spring), verano I o II (Summer). Nota: Verano I = CRN empieza con  $4_{\_\_\_\_\_\_}$ 

Verano II = CRN empieza con  $1_{\_\_\_\_\_\_\_}$ 

Select Term

Select a Term: Ex: Fall, Spring, Summer I or II Submit

7. Dentro del rectángulo debajo de **"CRNs"**, escriba el número de CRN de la clase en la que le gustaría registrarse (debería ser un número de 5 dígitos). Luego haga clic en **"Submit Changes"**.

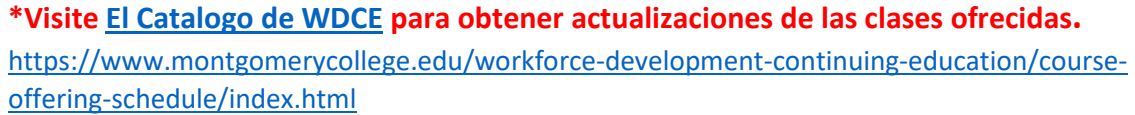

Add Classes Worksheet

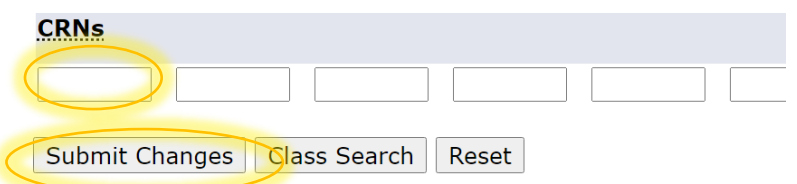

8. Bajo **"Current Schedule"** verá las clases en la que está inscrito actualmente, haga clic en **"Pay for classes and complete registration"** (ubicada en letras rojas en la opción del menú inferior).

**Current Schedule** 

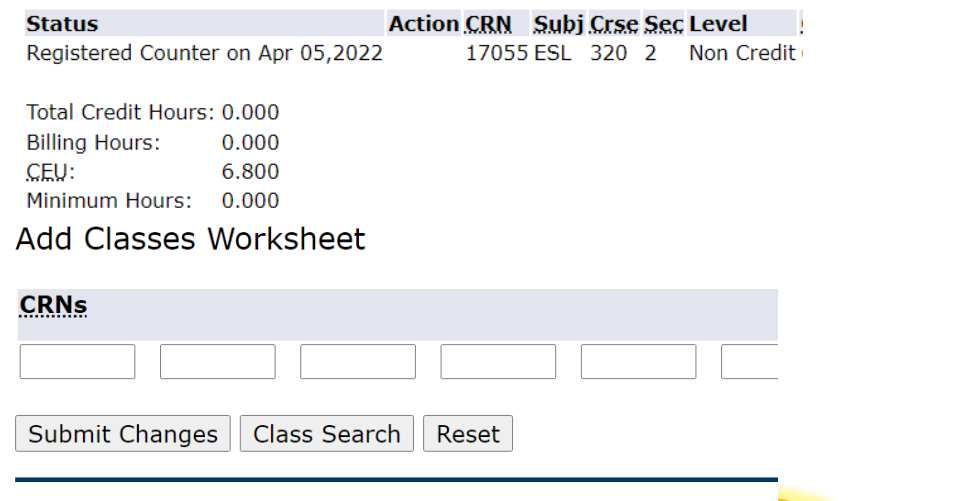

[ View Holds | Pay for classes and complete registration |

9. Verá un resumen de los cargos totales. Haga clic en **"Payment"** (ubicada en la parte inferior de la pantalla).

\*Tenga en cuenta: Para completar su registración, debe pagar por su clase.

Total Credit Hours: 0.000

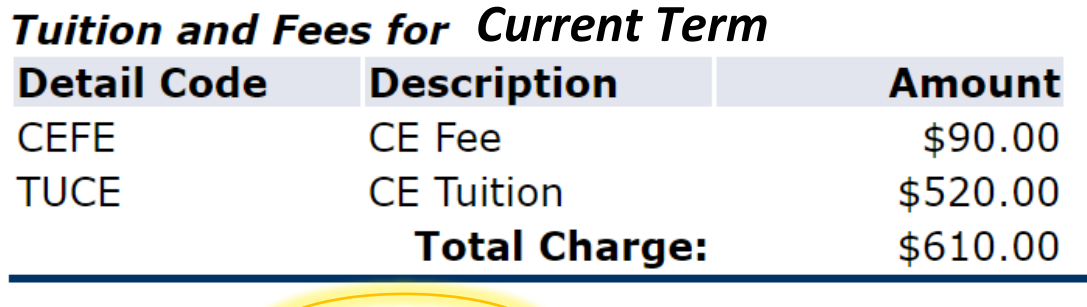

[ Payment | Week at a Glance | Student

10.Será redirigido a otra ventana para realizar su pago. Haga clic en el botón verde; "**Make Payment"**.

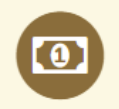

To sign up for direct deposit of your refunds, complete your setup in the Refund Account Setup page.

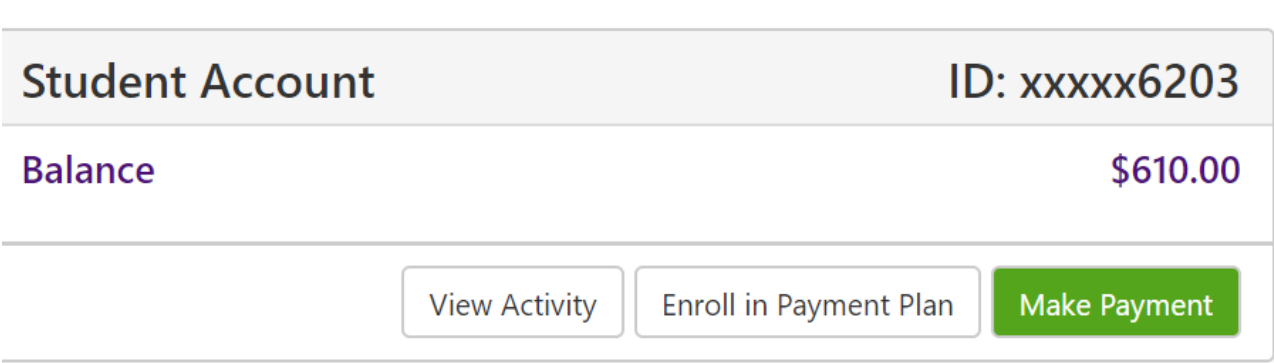

## 11.Haga clic en "Add" y clic en "**Continue**".

# Pay By Term

Select 'Add' to add input amount or enter different amount by selecting input.

Fall 2022 \$610.00

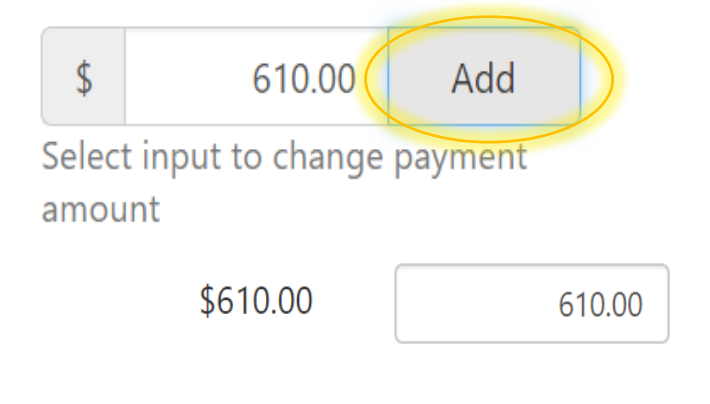

# Payment Total: \$610.00

- Continue 12. Haga clic en **"Select Method"**, y seleccione **"Credit or Debit Card"** y luego
	- haga clic en "**Continue**".

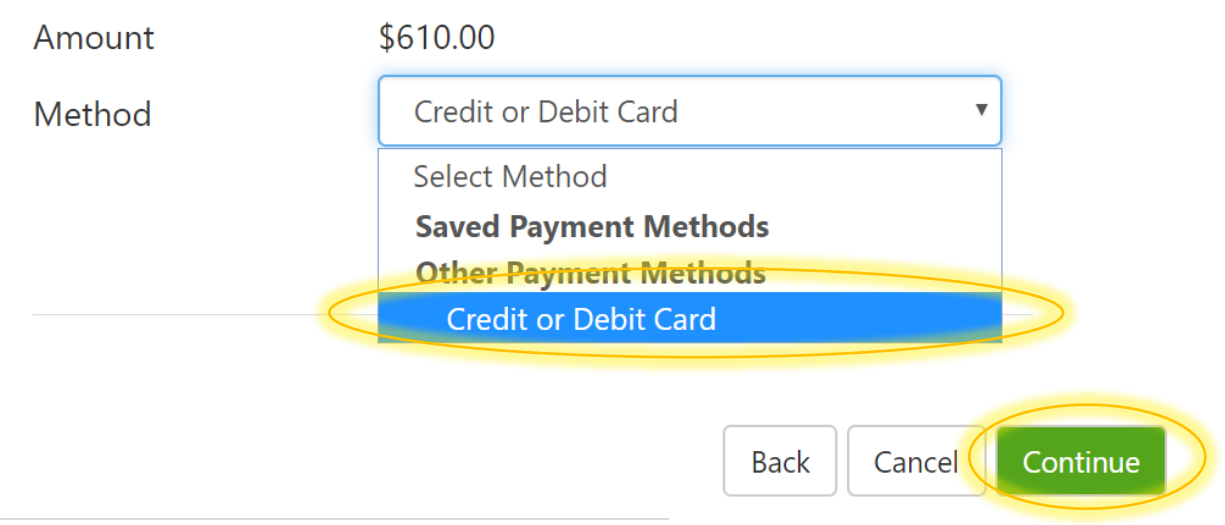

# **Account Information**

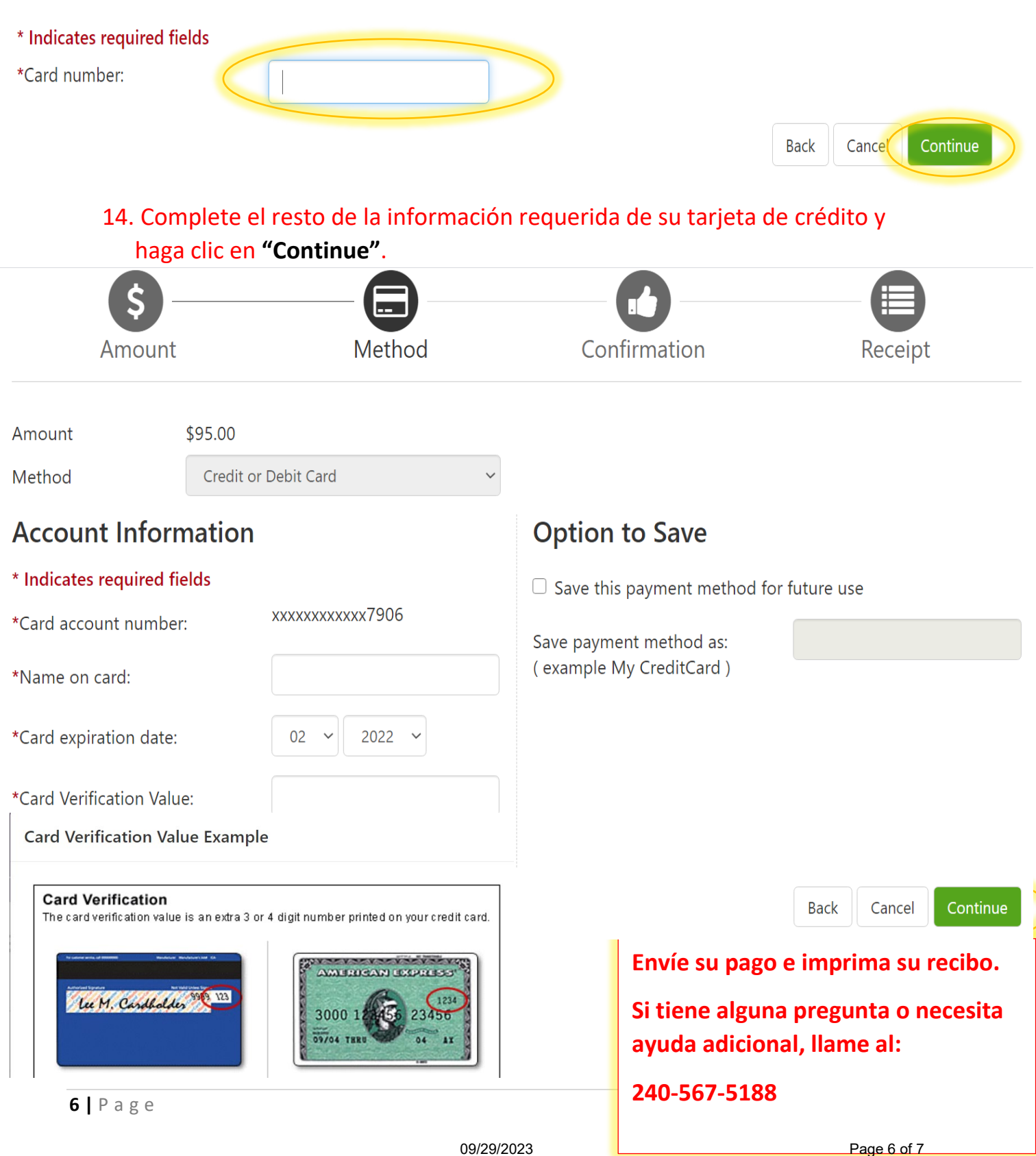

#### **Utilicé Su Cuenta:**

a su instructor.

Ahora que puede ingresar a su cuenta de MyMC, tenga en cuenta estas otras herramientas disponibles.

Al hacer clic en "My Classes", ubicada en la parte superior de la página, puede:

- 1. Vea su horario de clases y ver el nombre y el correo electrónico de su instructor. Haga clic en el sobre **para enviar un correo electronico**
- 2. Vea la lista de libros para ver si se requieren libros de texto. Use su M# y seleccione el término para ver la lista de libros.
- 3. Agregue o elimine cursos (antes de la fecha de inicio). Para abandonar cursos después de la fecha de inicio, complete y envíe un el siguiente formulario [WDCE Drop Form.](https://www.montgomerycollege.edu/_documents/workforce-development-continuing-education/wdce-registration-forms/wdce-drop-form-fillable.pdf)

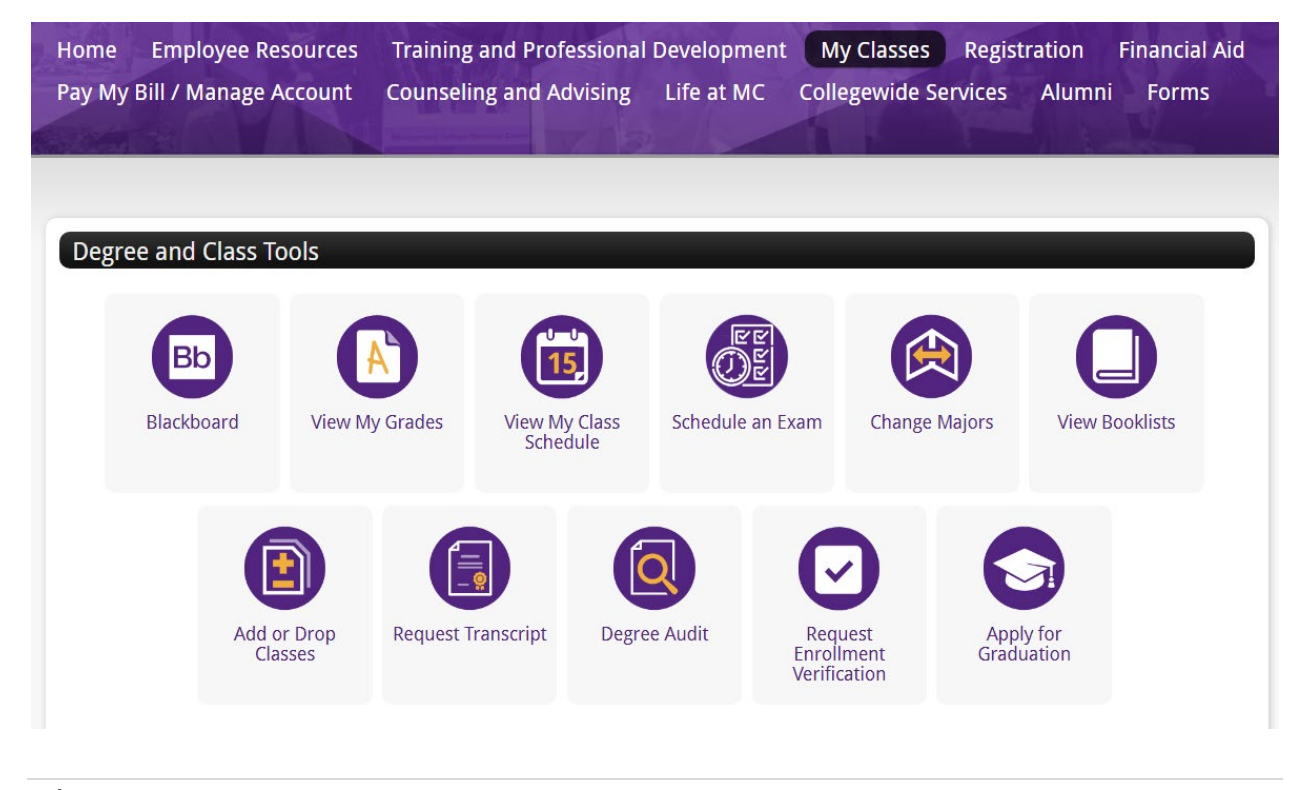

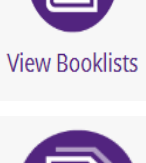

**View My Class** Schedule

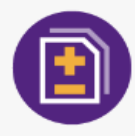

**Add or Drop** Classes